# Kaltura CaptureSpace Lite Features

Kaltura CaptureSpace Lite is a desktop recorder. For instructions on downloading the software and getting started, please see our Kaltura Capture Space Lite tutorial. Once you have downloaded CaptureSpace Lite and selected your mode of recording, additional features, like drawing on the live recording session and editing the saved recording, are available.

## What's covered in this tutorial (Click on the title to jump to the section)

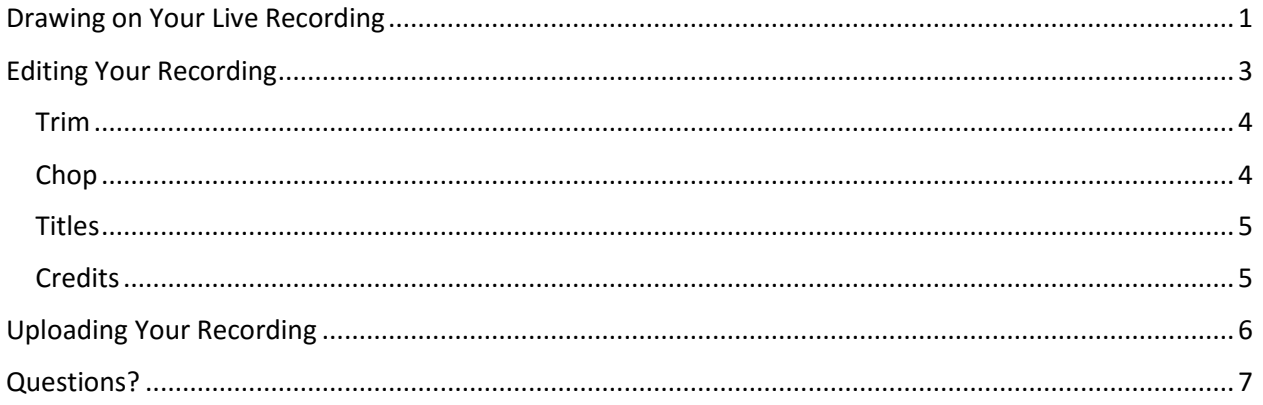

## <span id="page-0-0"></span>Drawing on Your Live Recording

(This feature is only available when selecting **Screen** or **Screen & Webcam**.)

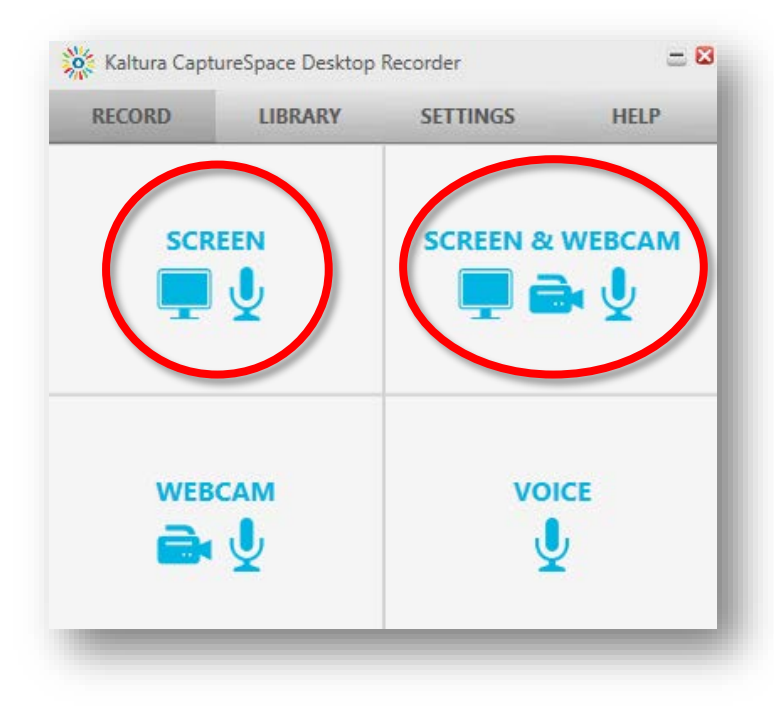

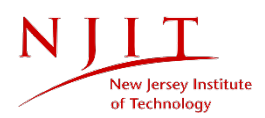

- 1. While recording your desktop, you will be given the option to draw on the screen.
- 2. If you do not see the **"Recording Screen Capture"** toolbar on your screen:
	- Click the Kaltura icon displayed on your taskbar. The toolbar will appear.

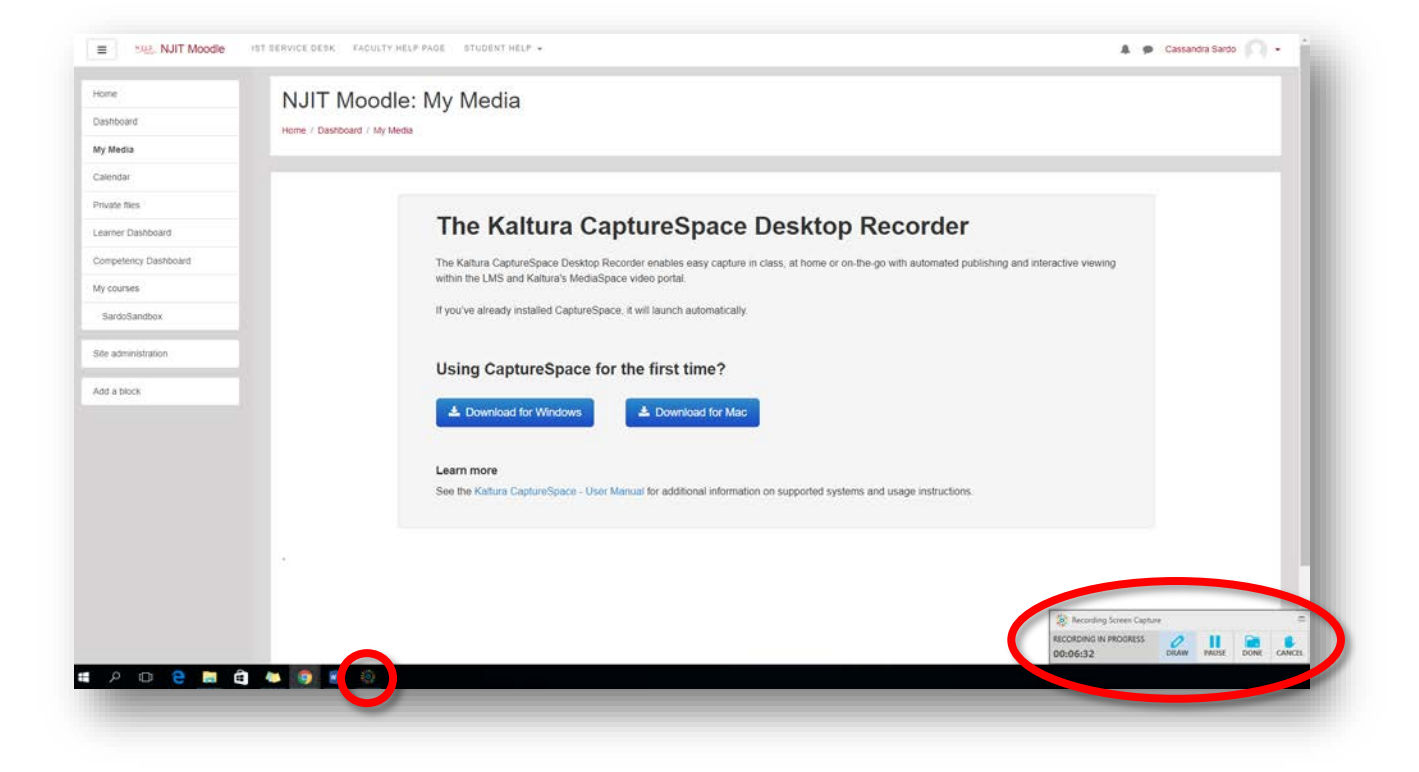

• Click "Draw" for more options.

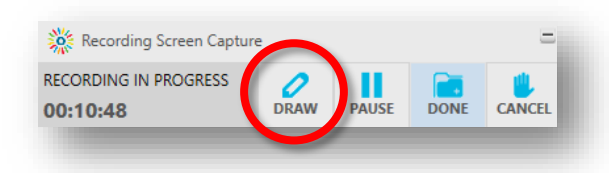

3. Choose any of the tools like the **Pen**, **Highlighter**, **Arrow**, or **Line** to draw on your screen.

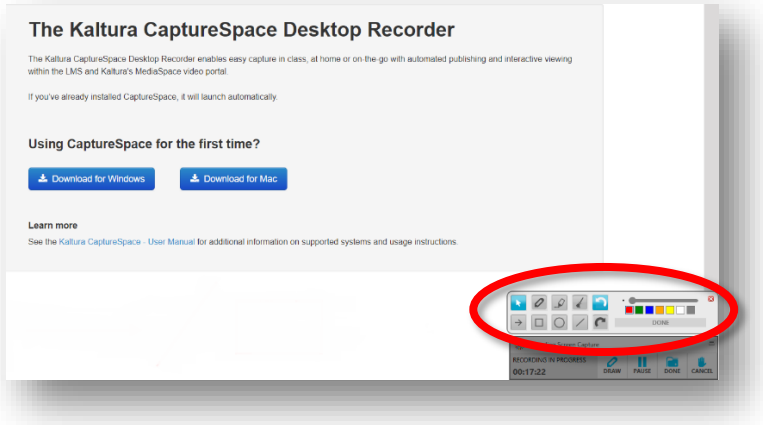

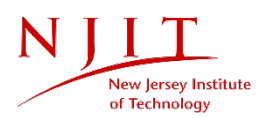

4. When you are finished recording, hit **"Done."** Your recording will save.

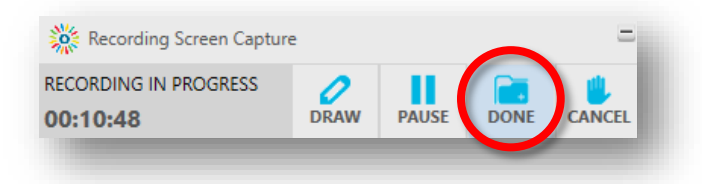

### <span id="page-2-0"></span>Editing Your Recording

1. After hitting **"Done,"** a window will appear with the features **Trim**, **Chop**, **Titles**, and **Credits** on the left of the screen.

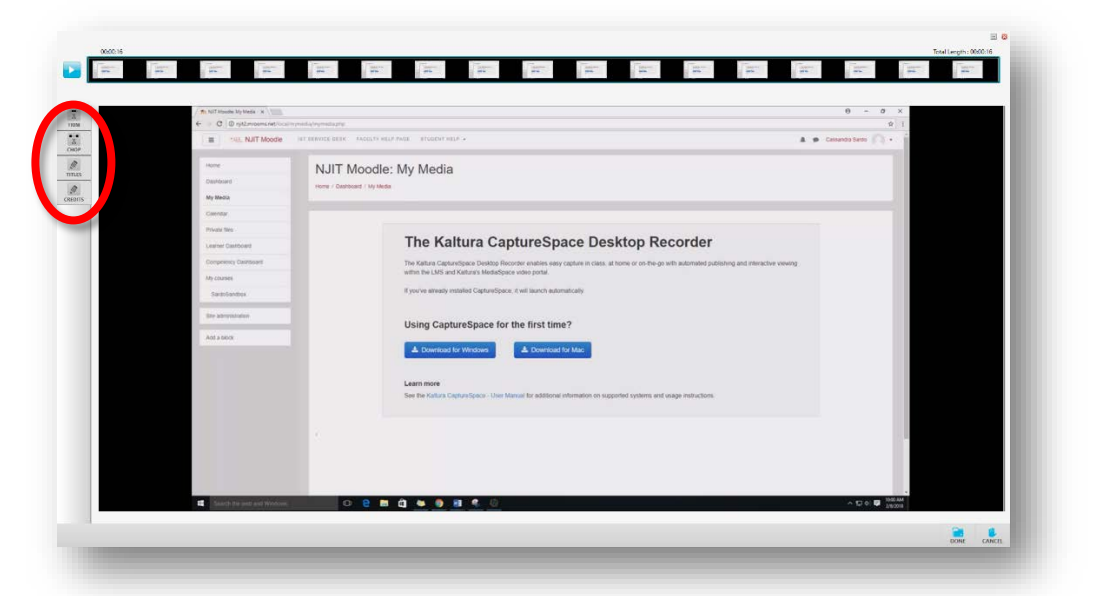

To access these features at a later time, open Kaltura and click on the **"Library"** tab. Then, click on the **"Preview Media"** icon next to the video you would like to edit.

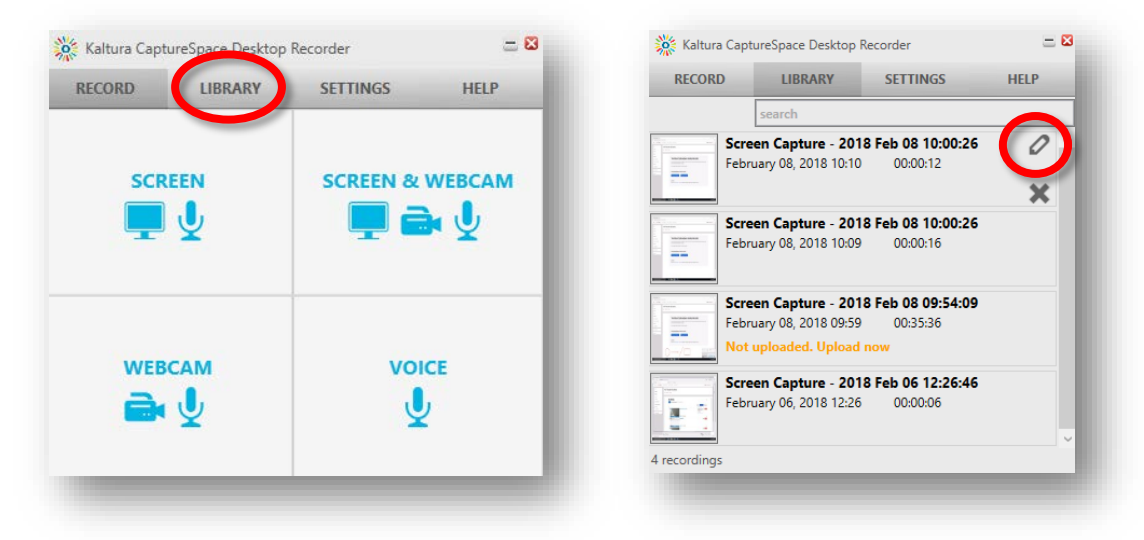

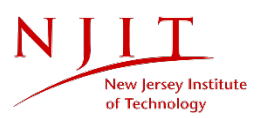

#### <span id="page-3-0"></span>Trim

(Available for **Screen**, **Screen & Webcam**, **Webcam**, **Voice**.)

The **Trim** feature allows you to trim, or delete, the beginning and ending of a video.

- 1. From the menu on the left, select **Trim**. Two blue markers will display at the start and end of the video.
- 2. Drag the start and end markers to highlight which part of the recording you would like to keep. The area to the left and right of the markers will become greyed out, indicating what will be trimmed.

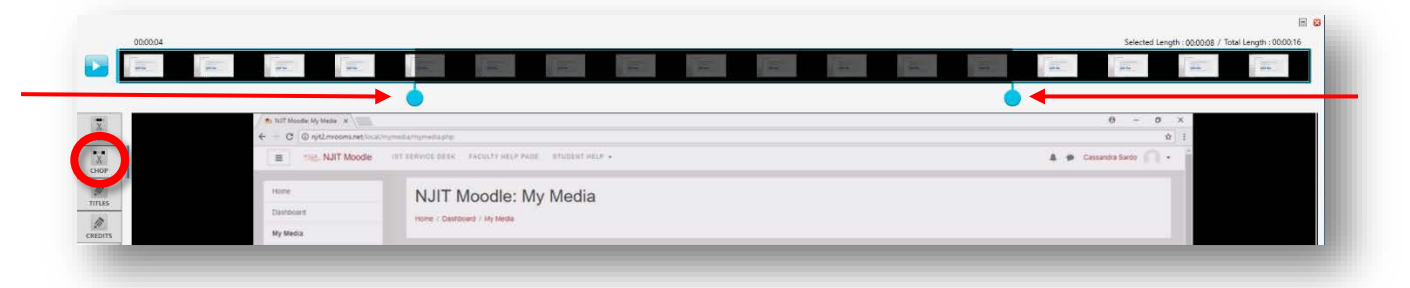

3. Click **"Apply"** to apply your changes to the recording.

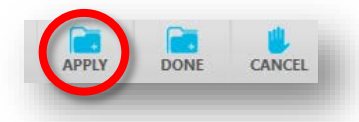

#### <span id="page-3-1"></span>Chop

(Available for **Screen**, **Screen & Webcam**, **Webcam**, **Voice**.)

The **Chop** feature allows you to chop, or delete, the middle of your video.

- 1. From the menu on the left, select **Chop**. Two blue markers will display at the start and end of the video.
- 2. Drag the start and end markers to highlight which part of the recording you would like to keep. The area between the markers will become greyed out, indicating what will be chopped.

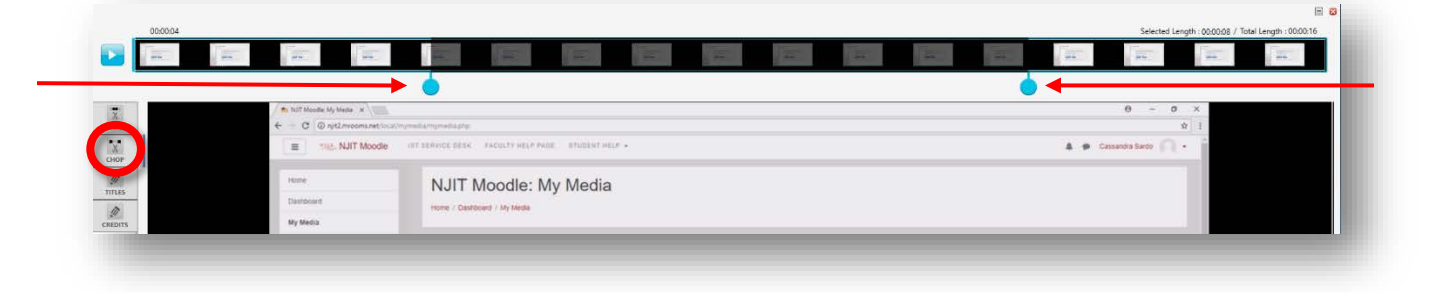

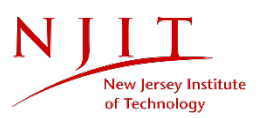

3. Click **"Apply"** to apply your changes to the recording.

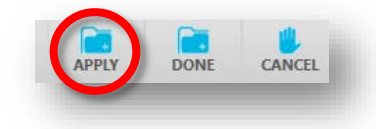

#### <span id="page-4-0"></span>**Titles**

(This feature is only available for **Screen** and **Screen & Webcam**.)

The **Titles** feature allows you to create a title slide and description to introduce your recording.

- 1. From the menu on the left, select **Titles**.
- 2. Click on the existing text in the template to edit the title and description.

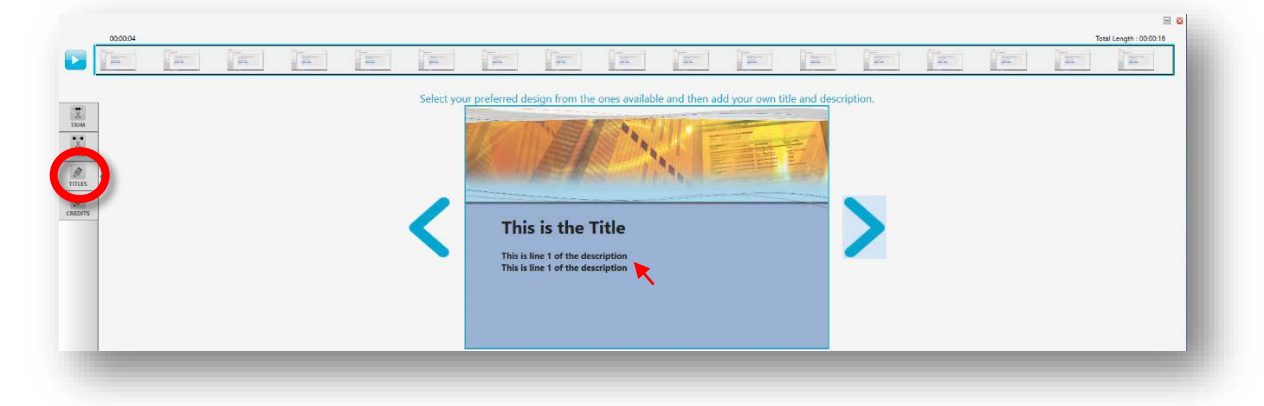

3. Click **"Apply"** to apply your changes to the recording.

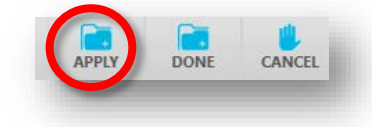

#### <span id="page-4-1"></span>**Credits**

(This feature is only available for **Screen** and **Screen & Webcam**.)

The **Credits** feature allows you to create a credits slide to conclude you recording.

- 1. From the menu on the left, select **Credits**.
- 2. Click on the existing text in the template to edit the credits.

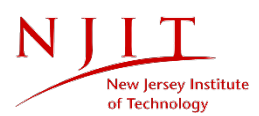

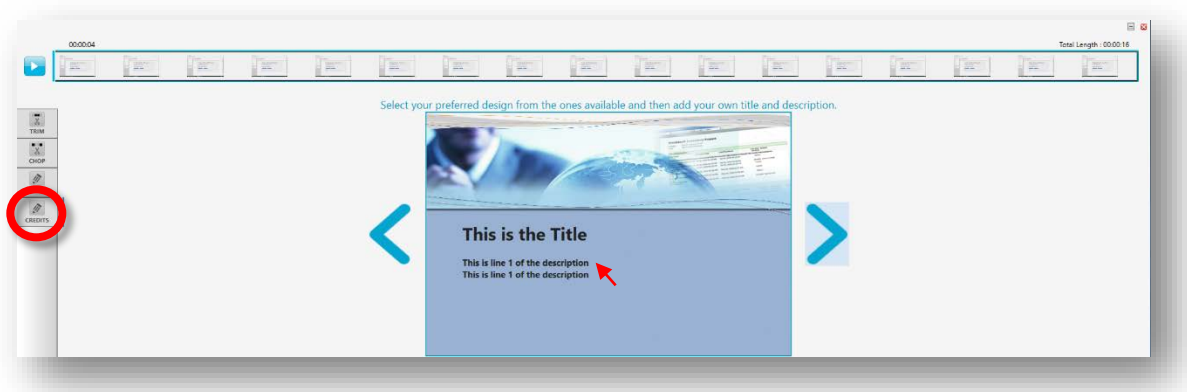

3. Click **"Apply"** to apply your changes to the recording.

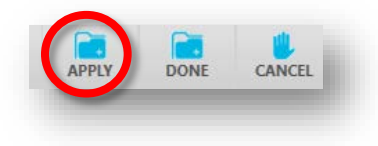

# <span id="page-5-0"></span>Uploading Your Recording

1. Once you have finished your recording and applied your desired edits, click **"Done."**

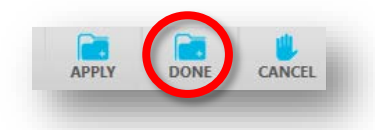

2. Then, click "Upload."

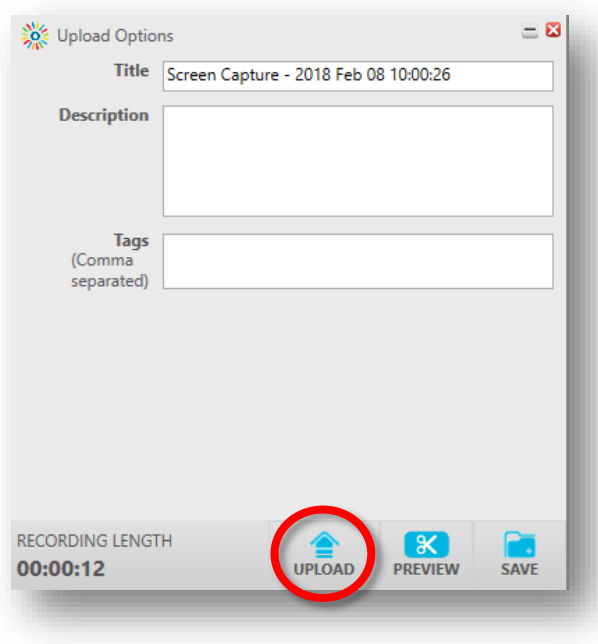

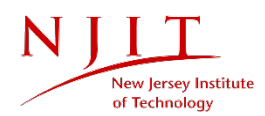

3. To find your new or updated media, go to **"My Media"** in Moodle or visit <https://mediaspace.njit.edu/> and click **"Access Your Media"** after logging in.

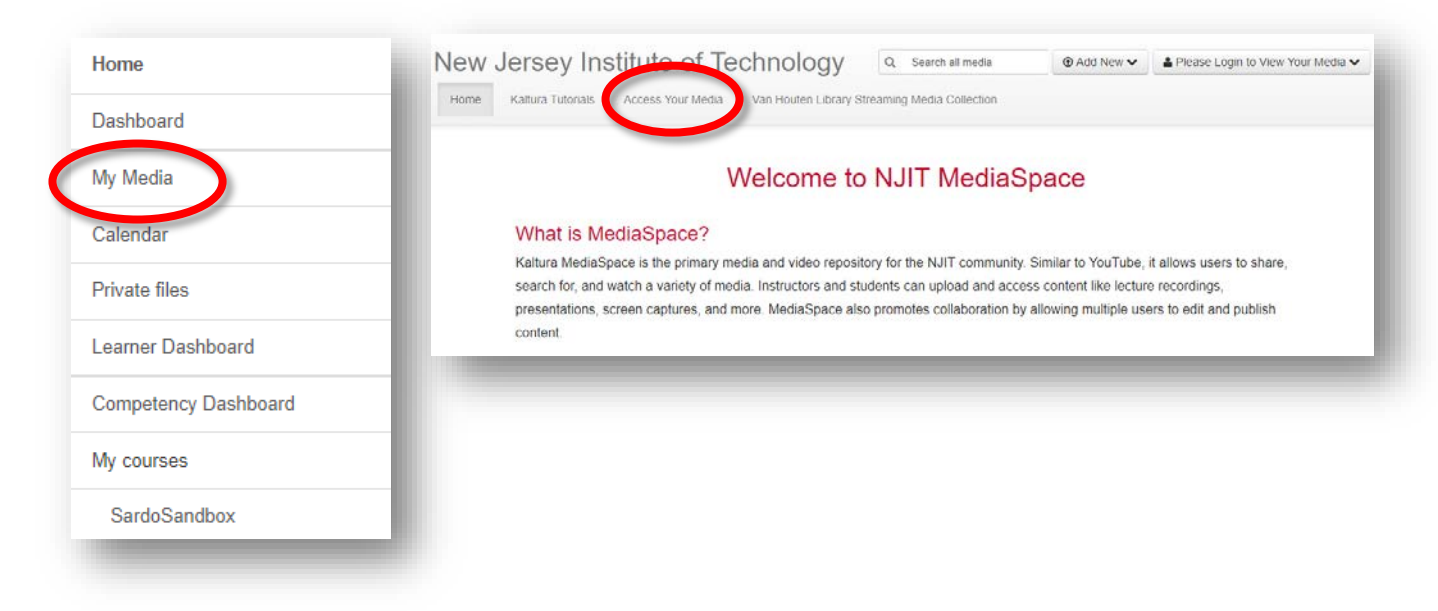

# <span id="page-6-0"></span>Questions?

If you are still in need of assistance, please contact the IST Service Desk. You can reach the IST Service Desk from Monday to Friday, 8AM to 7PM.

Phone: (973) 596-2900 │ Location: Student Mall, Room 48 Request Help Online[: https://ist.njit.edu/servicedesk/](https://ist.njit.edu/servicedesk/)

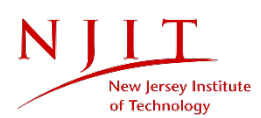